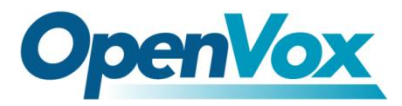

# VS-GW1200-4G User Manual

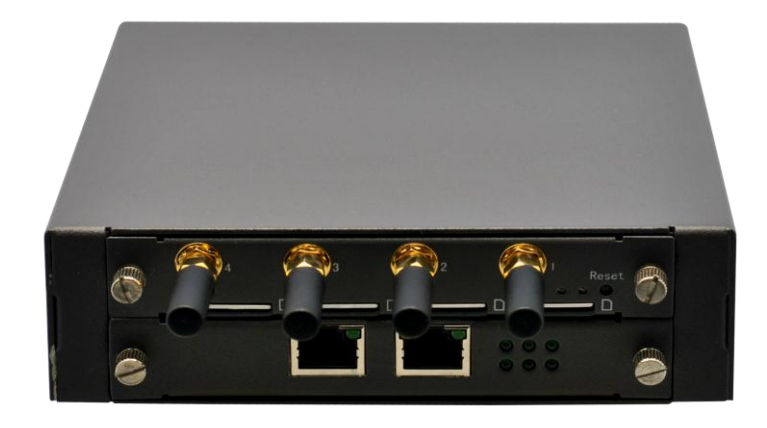

**V2.2**

4Gon www.4Gon.co.uk info@4gon.co.uk Tel: +44 (0)1245 808295 Fax: +44 (0)1245 808299

## **Copyright**

Copyright<sup>©</sup> 2013 OpenVox Inc. All rights reserved. No part of this document may be reproduced without prior written permission.

## **Confidentiality**

Information contained herein is of a highly sensitive nature and is confidential and proprietary to OpenVox Inc. No part may be distributed, reproduced or disclosed orally or in written form to any party other than the direct recipients without the express written consent of OpenVox Inc.

#### **Disclaimer**

OpenVox Inc. reserves the right to modify the design, characteristics, and products at any time without notification or obligation and shall not be held liable for any error or damage of any kind resulting from the use of this document.

OpenVox has made every effort to ensure that the information contained in this document is accurate and complete; however, the contents of this document are subject to revision without notice. Please contact OpenVox to ensure you have the latest version of this document.

#### **Trademarks**

All other trademarks mentioned in this document are the property of their respective owners.

# **Contents**

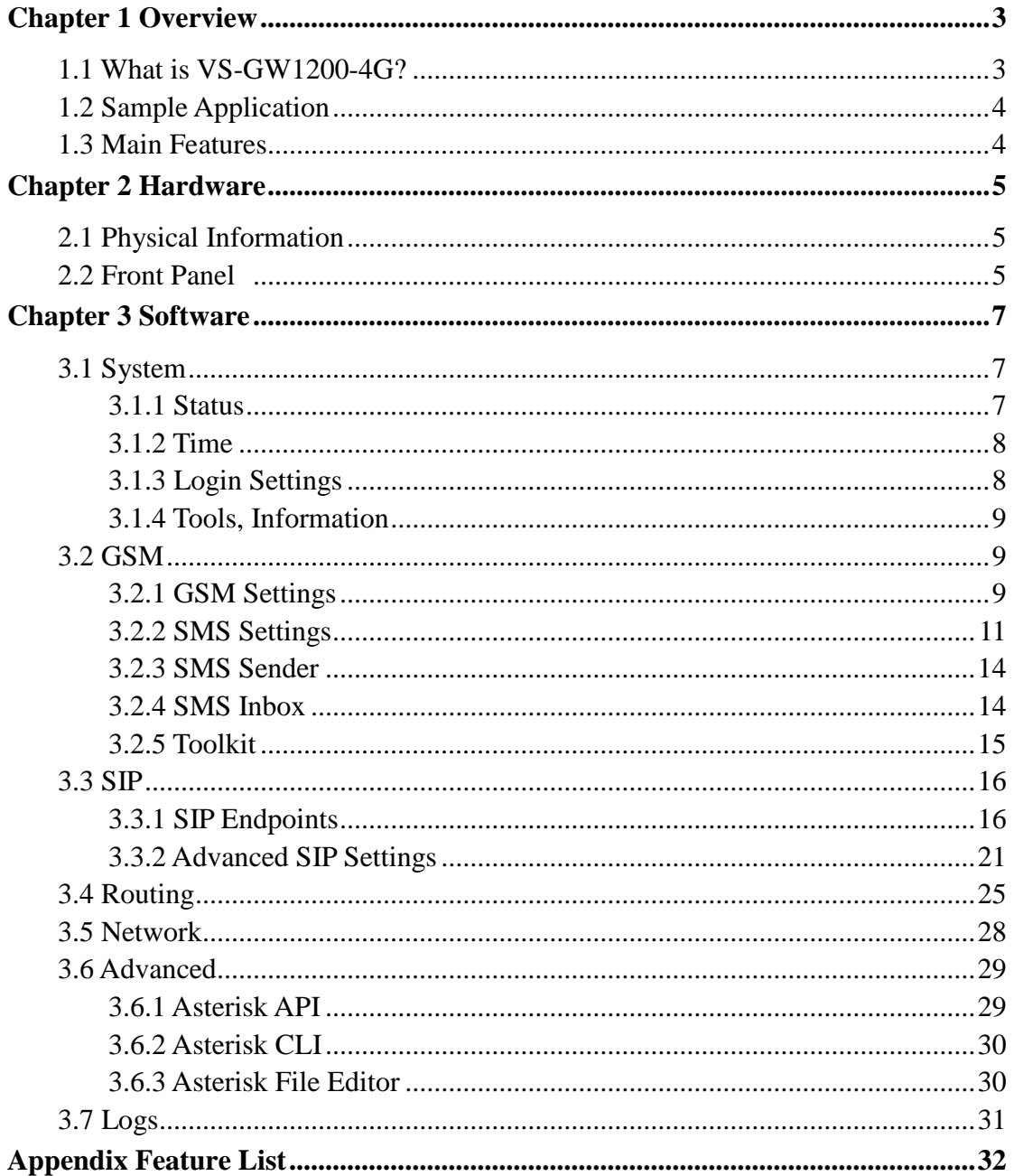

# <span id="page-3-0"></span>**Chapter 1 Overview**

## <span id="page-3-1"></span>**1.1 What is VS-GW1200-4G?**

There are two GSM gateway models with VoxStack series GSM Gateway, VoxStack is independent development technology by OpenVox, the VS-GW1200-4G and VS-GW1600. There are 4 GSM channels in VS-GW1200-4G. The Modular Design GSM Gateways are ranging from 4 up to 20 GSM channels, developed for interconnecting a wide selection of codecs and signaling protocol, including G.711A, G.711U, G.729, G.722, G.726, GSM & SIP, to the GSM cellular networks to quickly reduce communication expenses and maximize cost-savings. With the unique design of the VoxStack gateway, it can support hot-swap for both SIM cards and GSM gateway modules. Users can simply add or remove the modules for hardware expansion or exchange.

The VoxStack gateway designs with a LAN switch board that provides stack ability on the hardware upgrade. It supports SMS messages sending, receiving, group sending and SMS to E-mail. The GSM gateway will be 100% compatible with such as Asterisk, Elastix, trixbox, 3CX and FreeSWITCH SIP server.

# <span id="page-4-0"></span>**1.2 Sample Application**

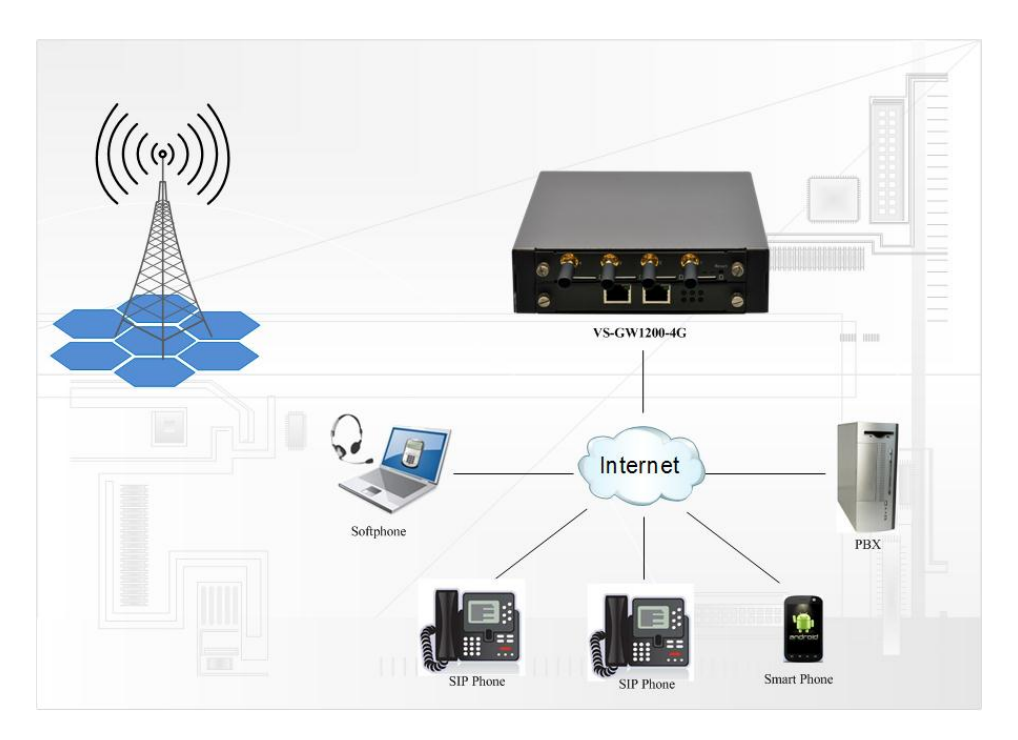

**Figure 1 Sample application**

# <span id="page-4-1"></span>**1.3 Main Features**

- $\triangleright$  Modular and VoxStack design
- $\triangleright$  Based on Asterisk<sup>®</sup>
- $\triangleright$  4 default SIP endpoints and simple routings
- > Editable Asterisk<sup>®</sup> configuration file
- $\triangleright$  Wide selection of codecs and signaling protocol
- $\triangleright$  SIM cards and modules are all hot-swap
- $\triangleright$  Support SMS sending, receiving, grouping sending
- $\triangleright$  Support transferring SMS to E-mail
- $\triangleright$  Support checking phone number
- $\triangleright$  Support SIP1.0/2.0, enhanced SIP options
- $\triangleright$  Support USSD service
- $\triangleright$  Support IMEI modification
- Be compatible with Asterisk, Elastix, 3CX, FreeSWITCH SIP Server
- $\triangleright$  Stable performance, flexible dialing, friendly GUI

# <span id="page-5-0"></span>**Chapter 2 Hardware**

# <span id="page-5-1"></span>**2.1 Physical Information**

Weight: 908g Size: 15cm\*19cm\*4.5cm Frequency: GSM 850/900/1800/1900MHz Temperature: -40~125°C (Storage) 0~50°C (Operation) Operation humidity: 10%~90% non-condensing Power source: 12V DC/4A Max power: 32W LAN port: 2

# <span id="page-5-2"></span>**2.2 Front Panel**

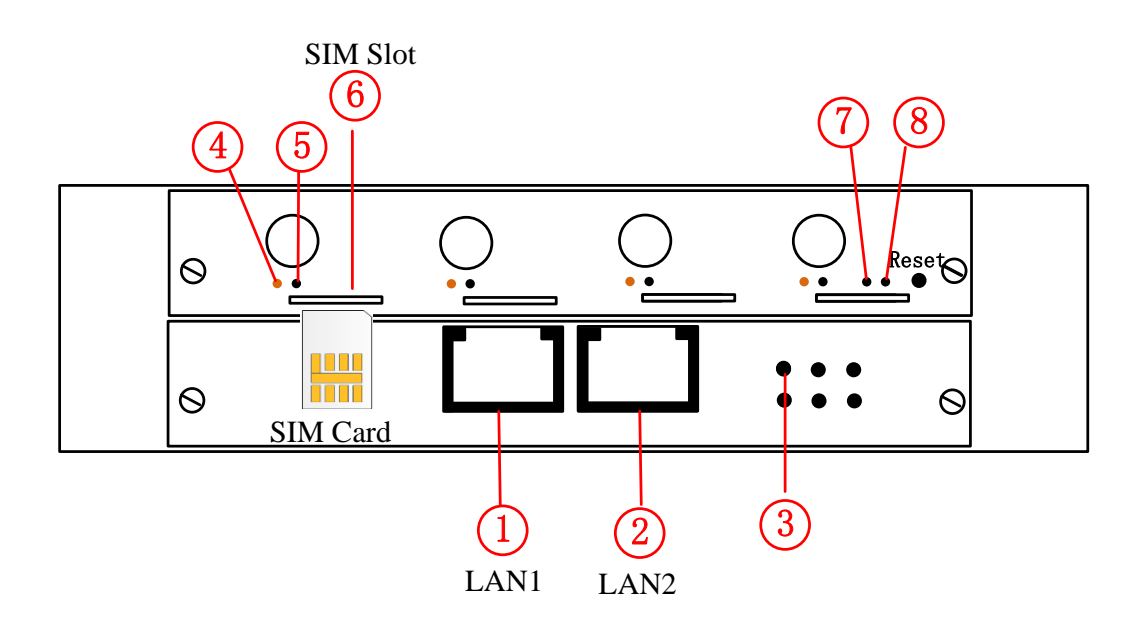

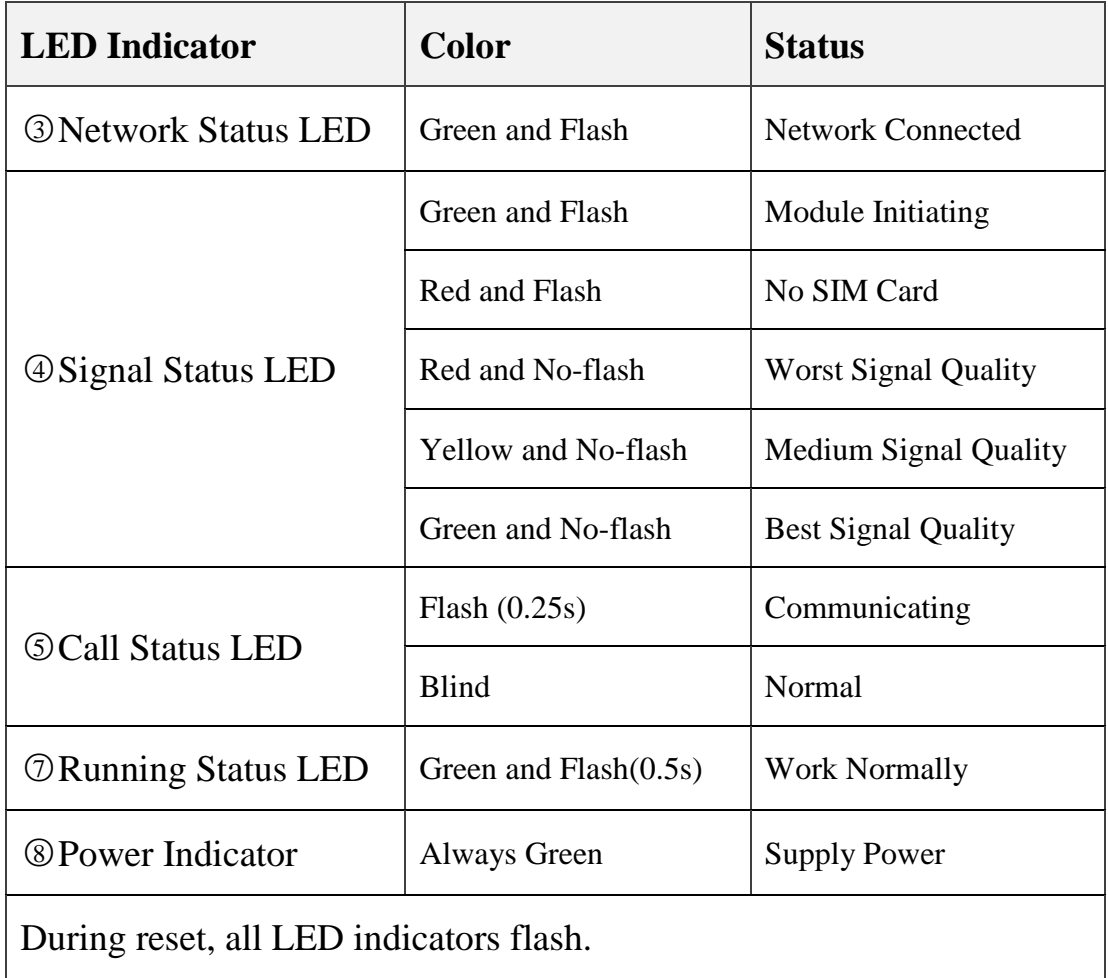

# <span id="page-7-0"></span>**Chapter 3 Software**

Defaut IP: 172.16.99.1 Username: admin Password: admin Please enter the default IP in your browser to scan and configure.

# <span id="page-7-1"></span>**3.1 System**

#### <span id="page-7-2"></span>**3.1.1 Status**

In the "Status" page, you will find GSM, SIP, Routing, Network information.

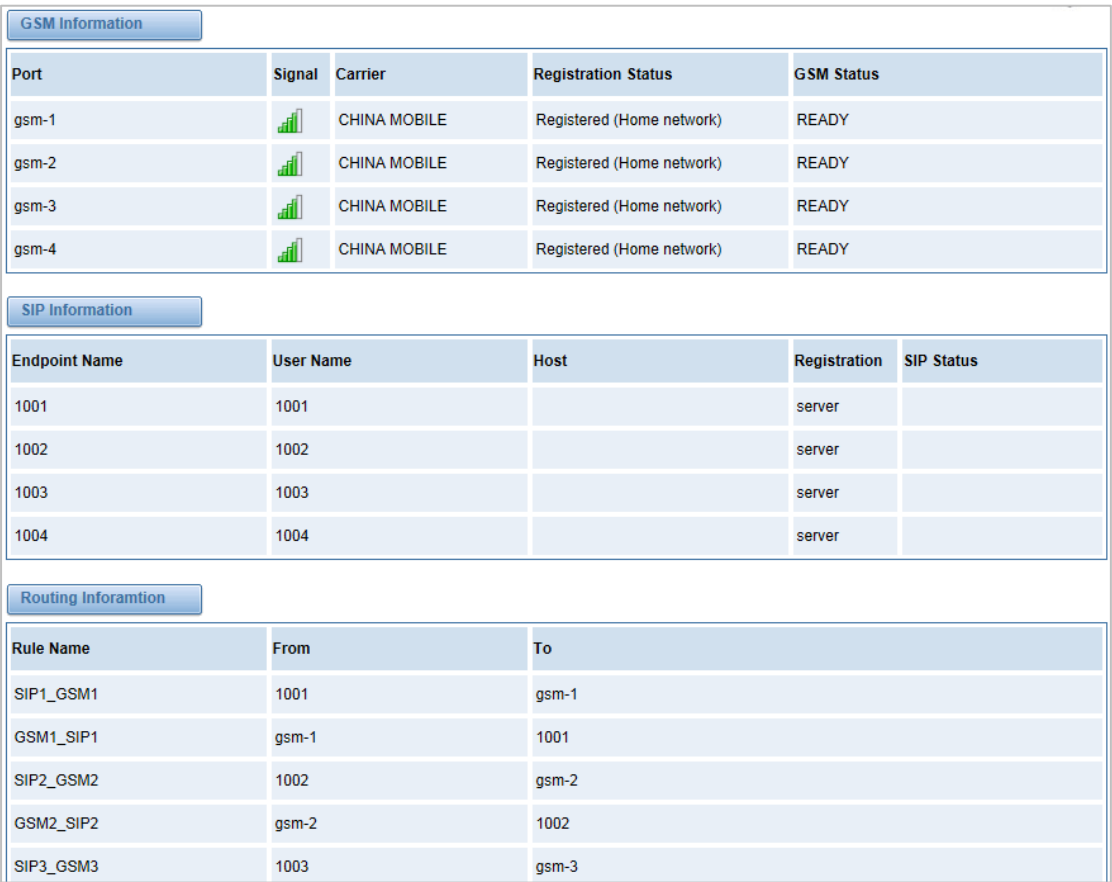

## <span id="page-8-0"></span>**3.1.2 Time**

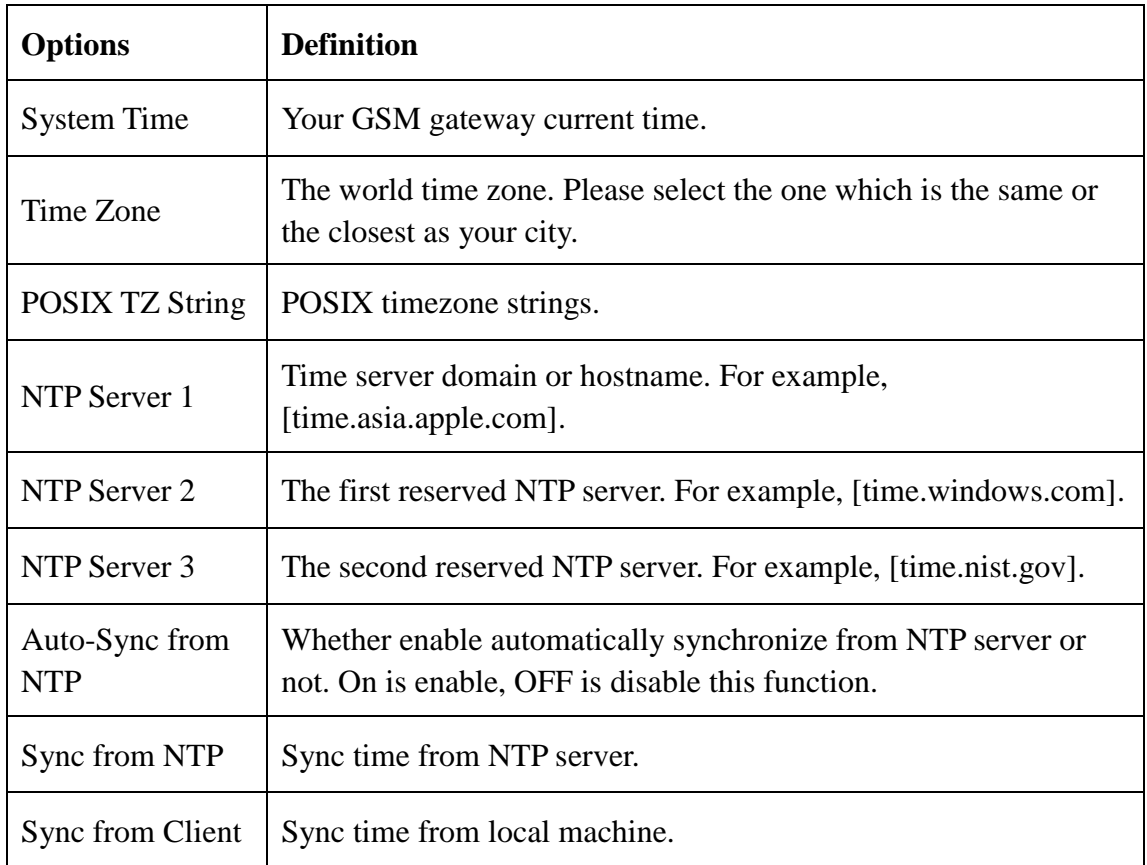

## <span id="page-8-1"></span>**3.1.3 Login Settings**

Your gateway doesn't have administration role. All you can do here is reset what new username and password to manage your gateway. And it has all privileges to operate your gateway.

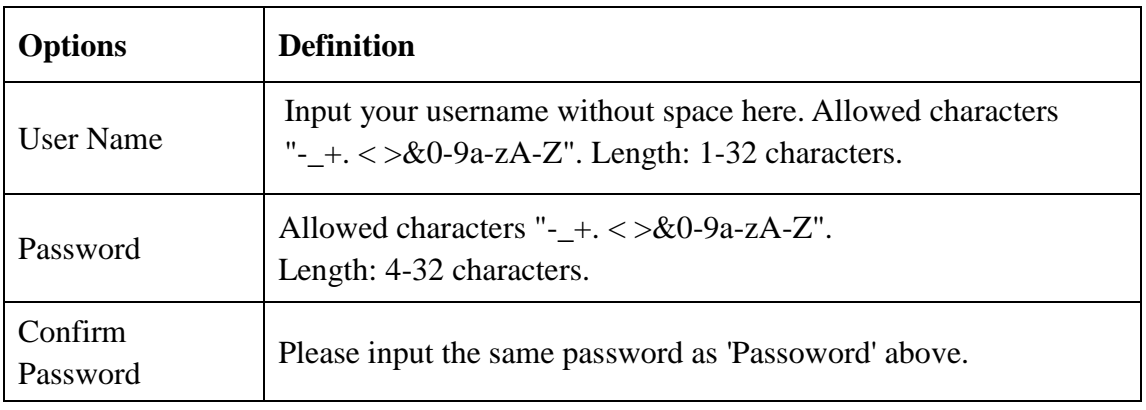

## <span id="page-9-0"></span>**3.1.4 Tools, Information**

In the "Tools" pages, there are reboot, update, upload, download, reset toolkits.

#### **Reboot Tools**

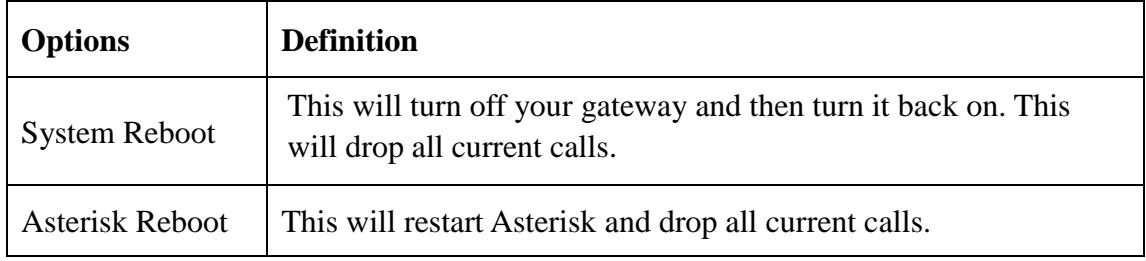

#### **Information**

In the "Information" page, there is some basic information about the GSM gateway, such as model name, version, and stack number.

## <span id="page-9-1"></span>**3.2 GSM**

#### <span id="page-9-2"></span>**3.2.1 GSM Settings**

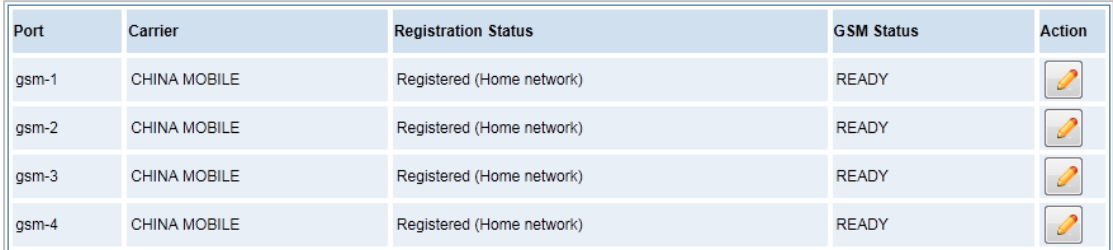

In this page, you can see your GSM modules' status, and click action configure the port.

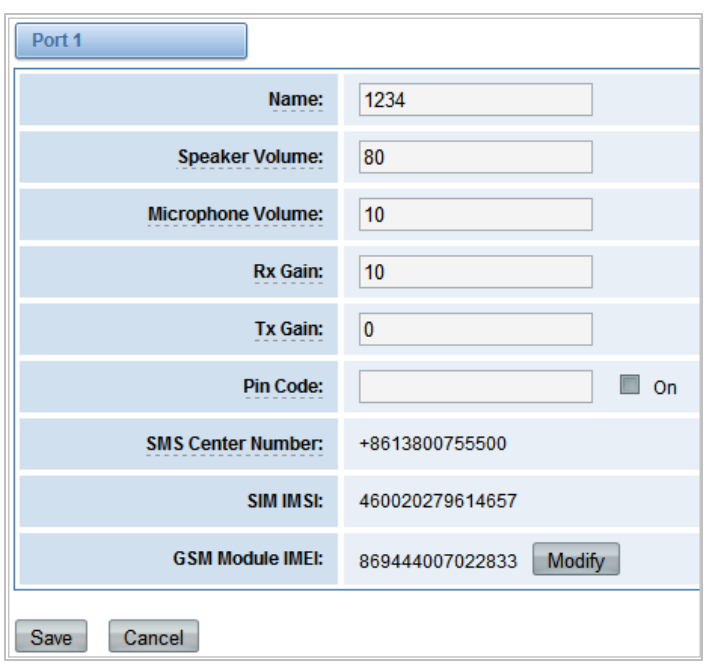

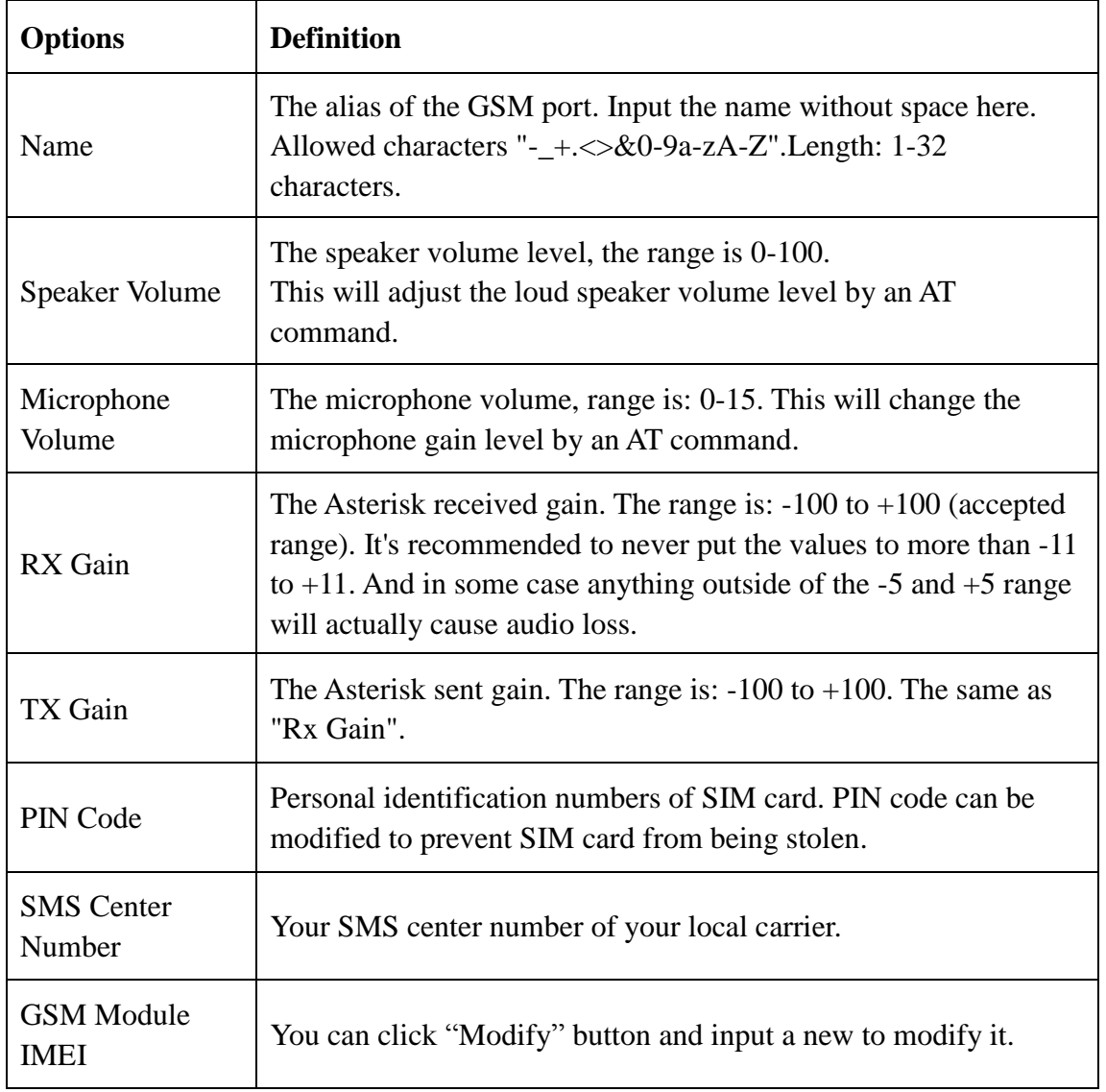

#### <span id="page-11-0"></span>**3.2.2 SMS Settings**

#### **Sender Options**

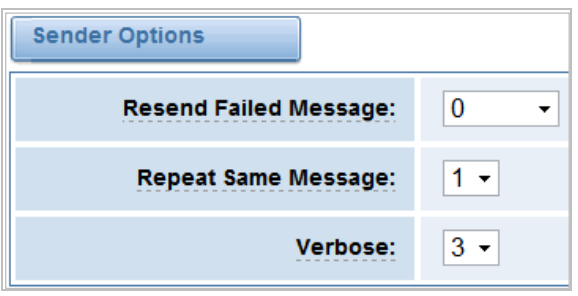

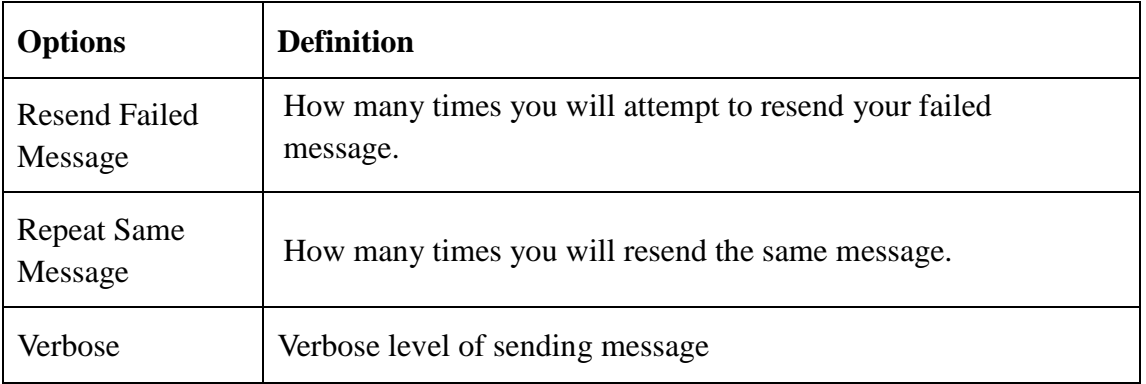

**SMS to E-mail**: This is a tool which gets the help of your available email account to transmit the inbox SMS to other email boxes. The following settings realize that received SMS through openvpnvoip@gmail.com transmit to [openvpnvoip@yahoo.com.cn,](mailto:openvpnvoip@yahoo.com.cn) openvpnvoip@hotmail.com and support@openvox.cn

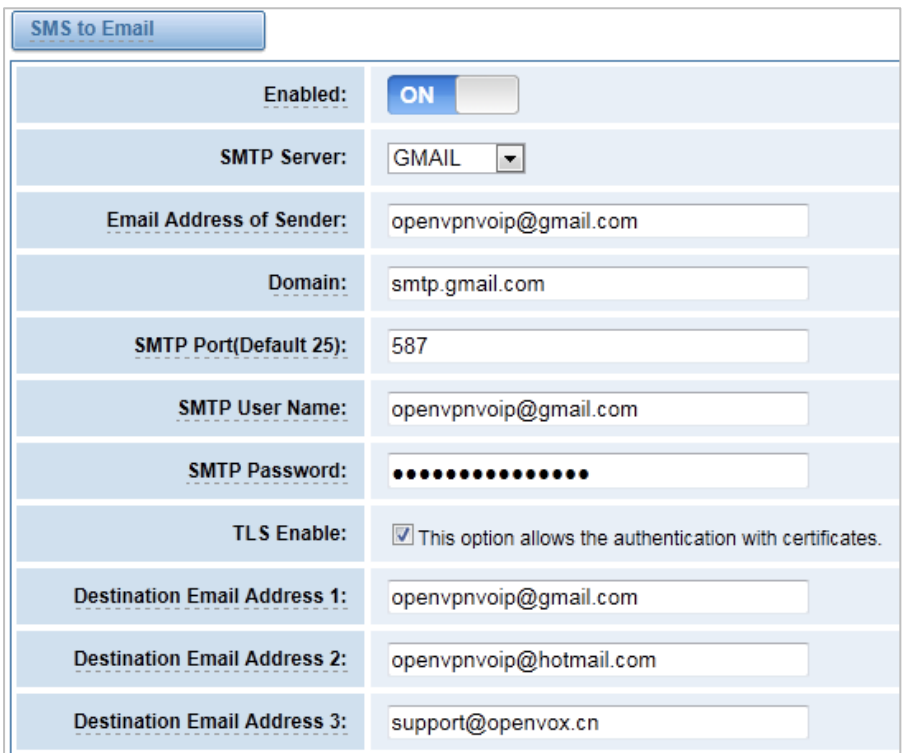

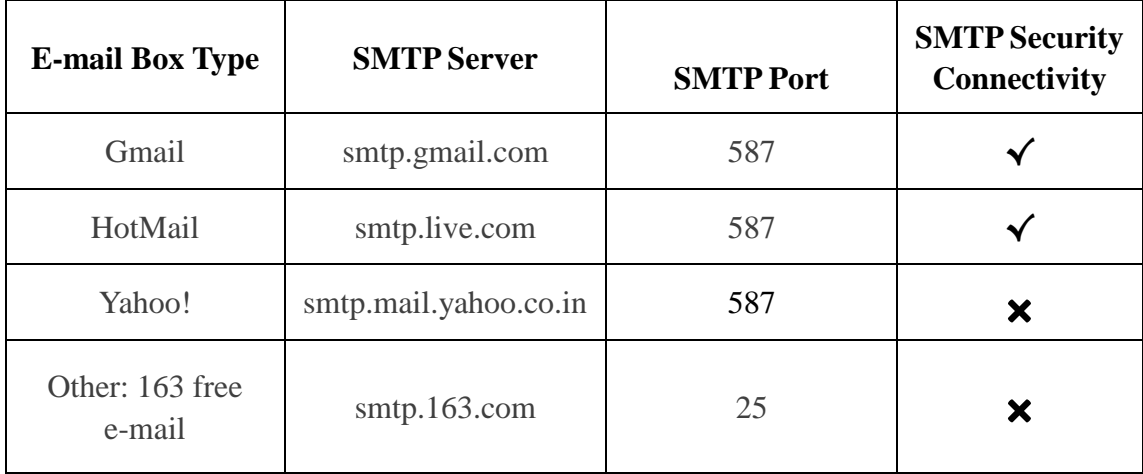

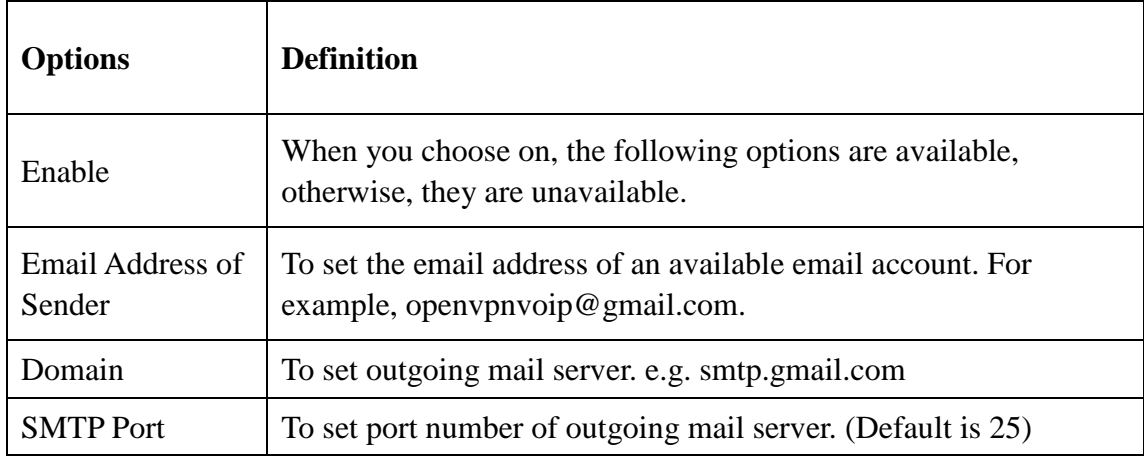

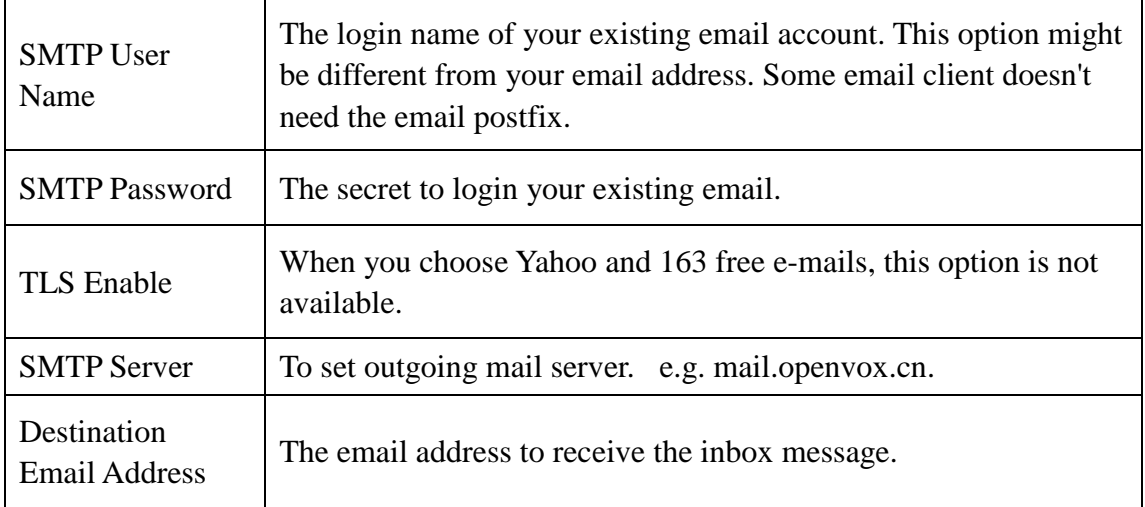

**SMS Control**: Allowing endpoints to send some specific KEY WORDS and corresponding PASSWORD to operate the gateway. In default, this function is disabled.

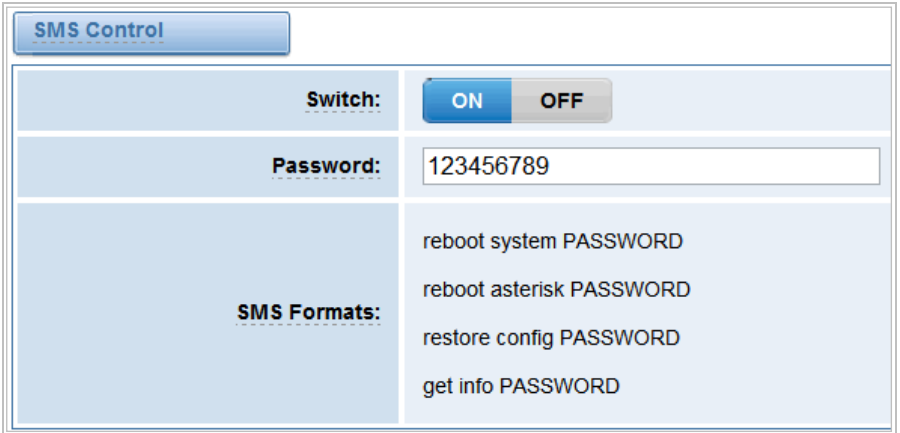

For example, SMS control password is 123456789 which has nothing to do with the login password, you can send "get info 123456789" to the GSM module's phone number to get your gateway's IP information.

#### <span id="page-14-0"></span>**3.2.3 SMS Sender**

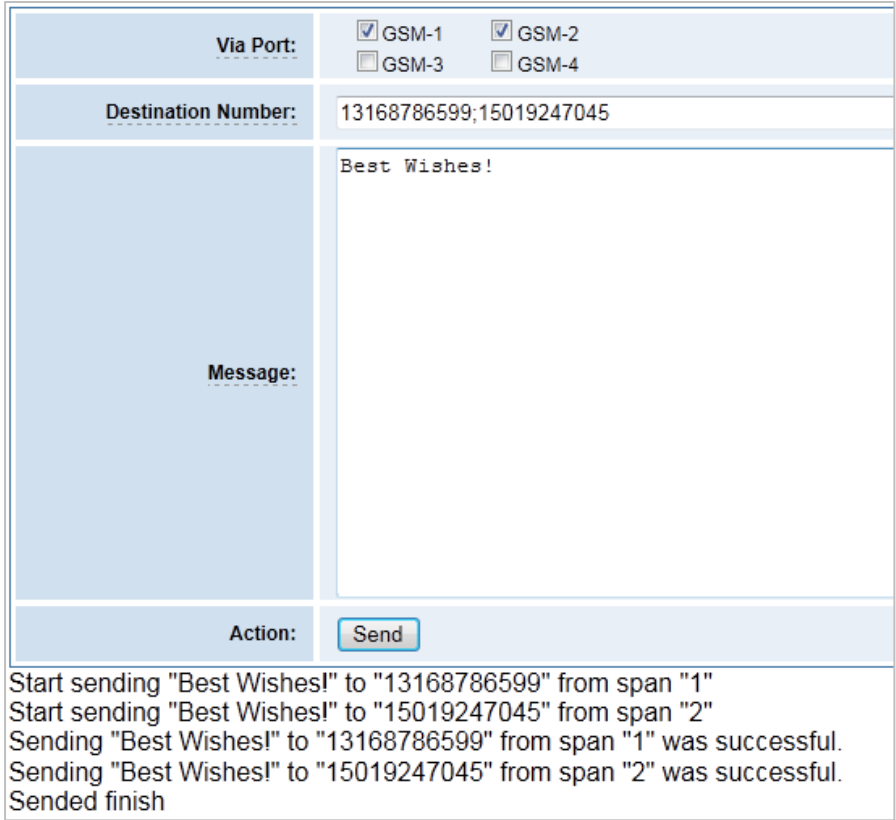

Choose one or more ports to send SMS to the destination number, different number should be separated by symbols: '\r', '\n', space character, semicolon, and comma.

#### <span id="page-14-1"></span>**3.2.4 SMS Inbox**

In this page, you are allowed to scan, delete, clean up, and export each port's received SMS. Also you are allowed to check messages by port, phone number, and time order.

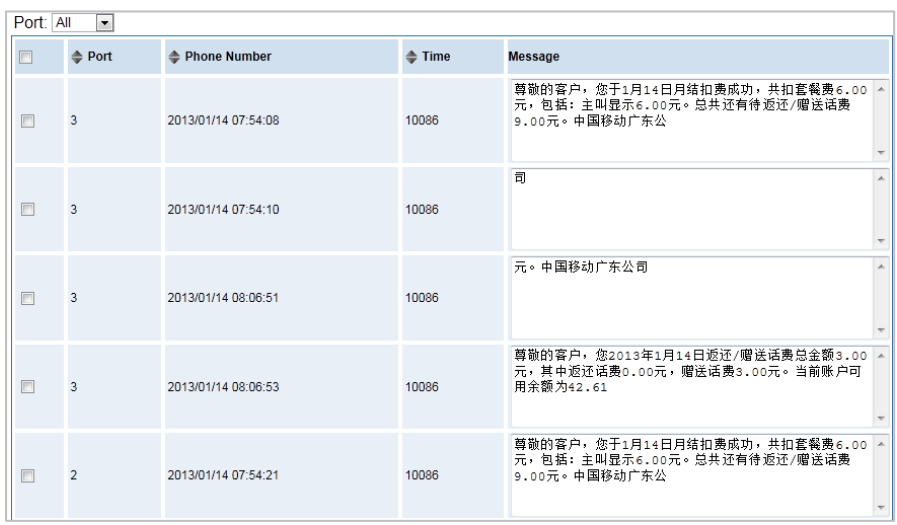

# <span id="page-15-0"></span>**3.2.5 Toolkit**

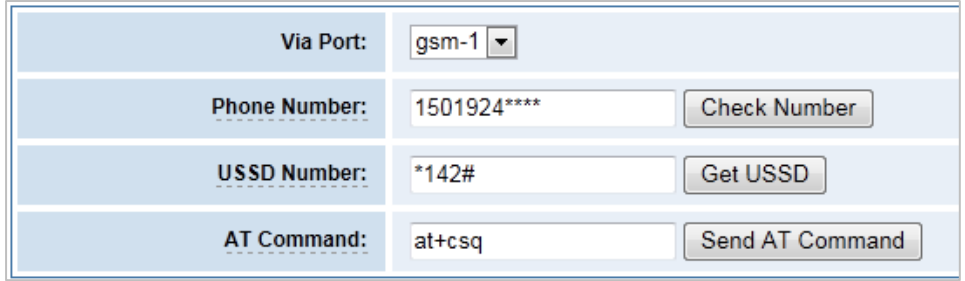

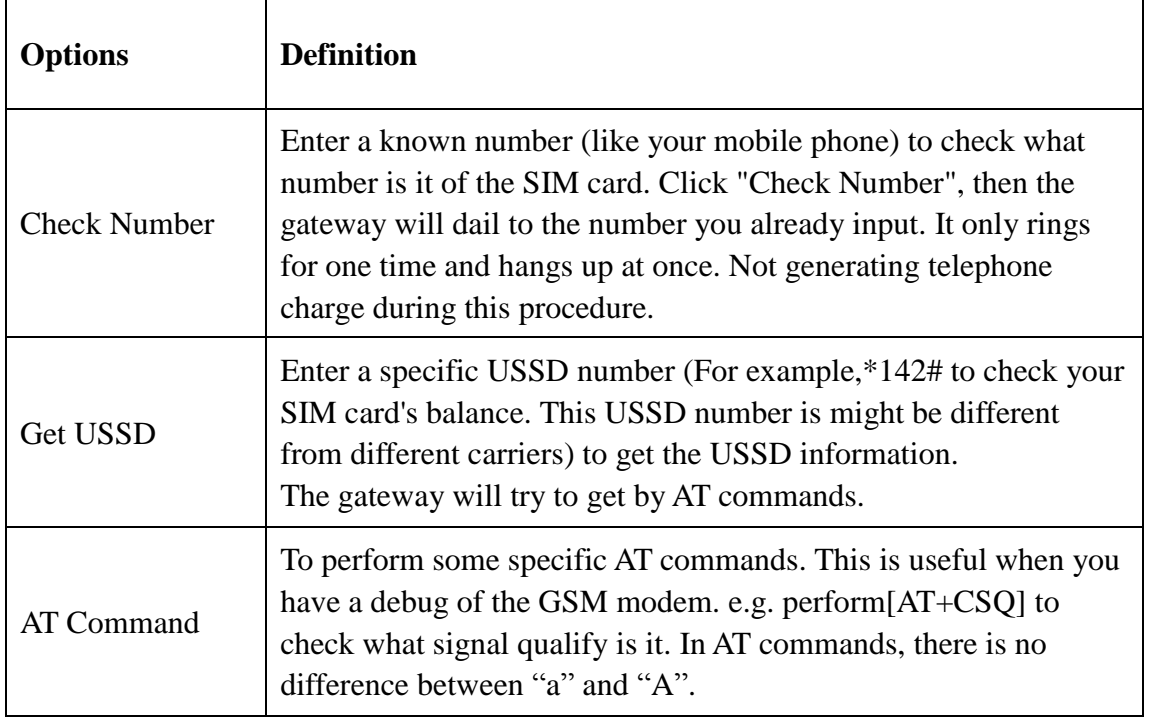

Goto the "Logs $\rightarrow$ AT Commands" for checking result if you have set like the following in "Logs $\rightarrow$ AT Commands Logs".

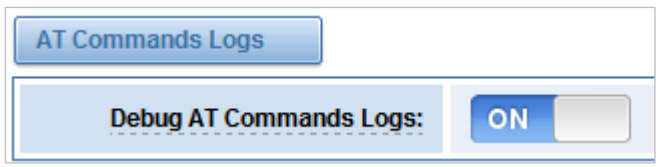

## <span id="page-16-0"></span>**3.3 SIP**

## <span id="page-16-1"></span>**3.3.1 SIP Endpoints**

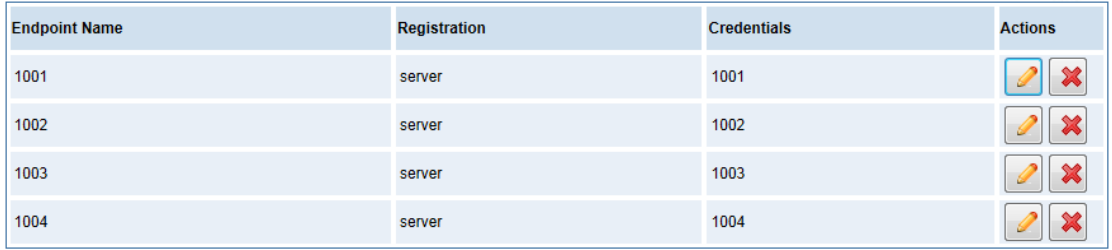

In default, there are four SIP endpoints, if you want to use them, please register with

your SIP software. For example, click bottom, and then open your SIP software such as Xlite

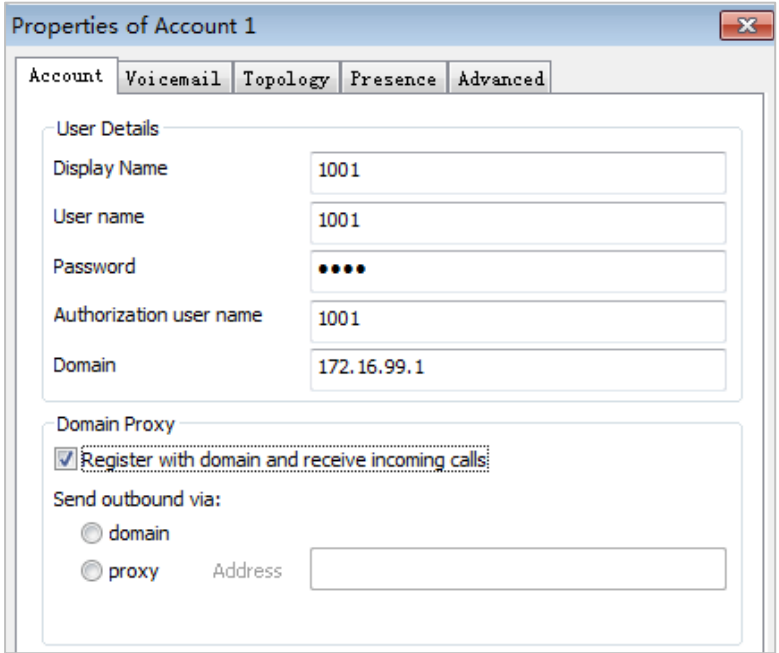

Click the "Add New SIP Endpoint"

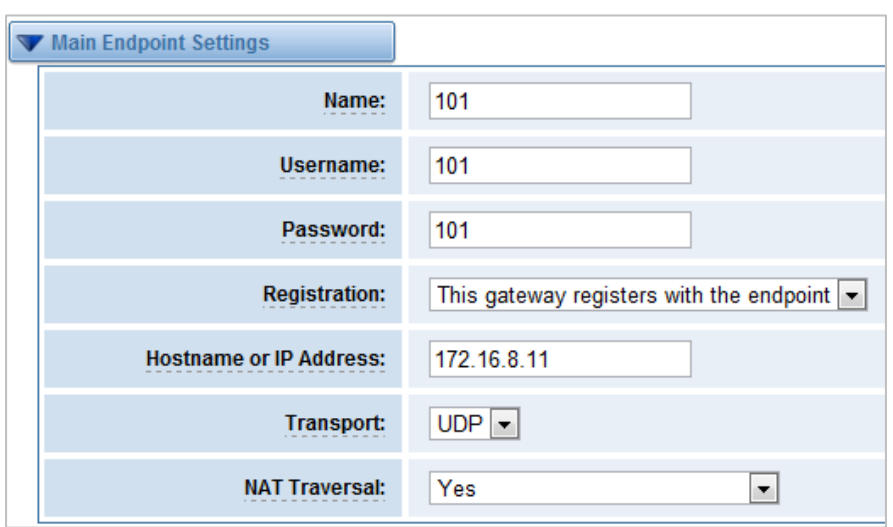

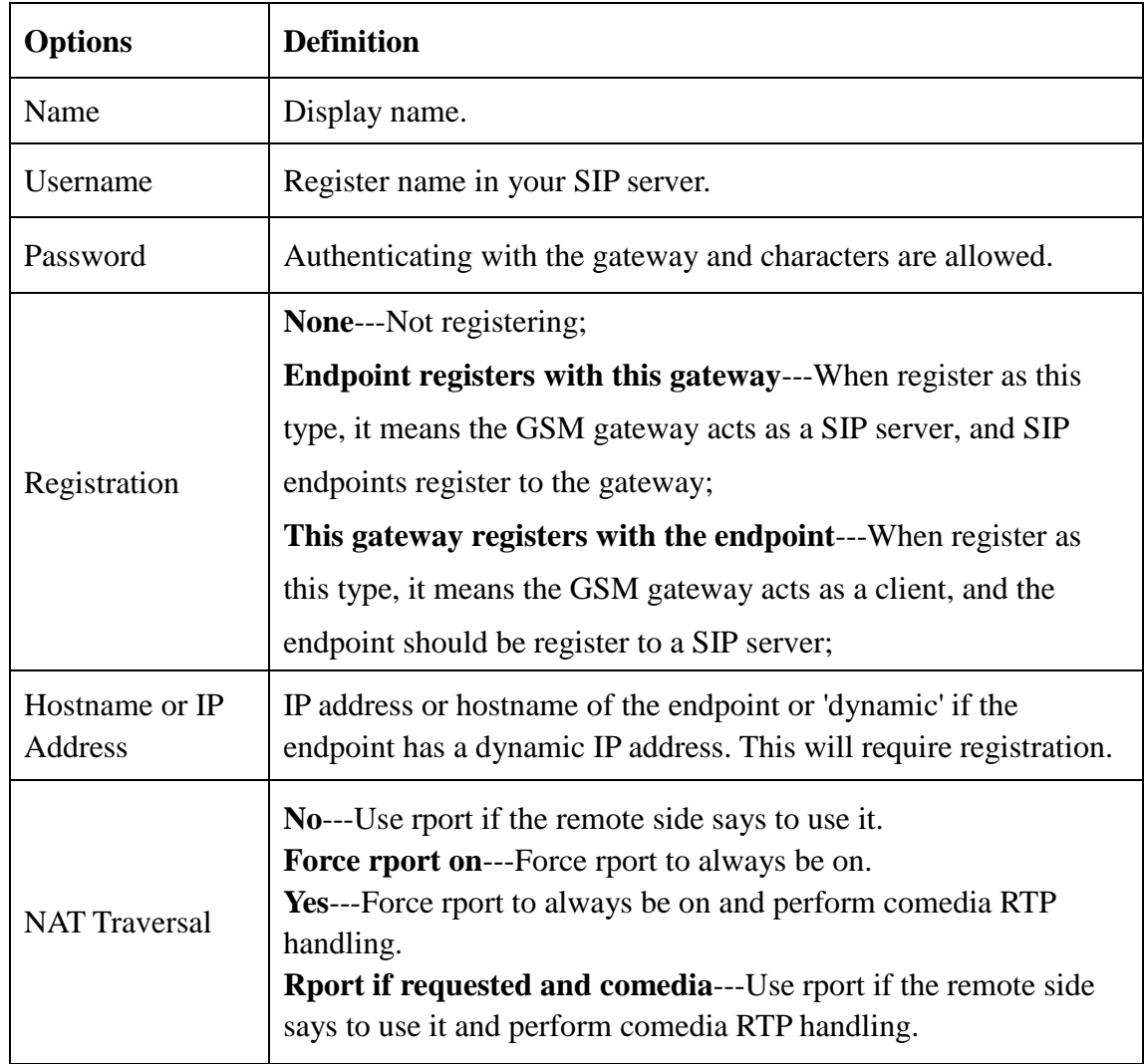

#### **Advanced: Registration Options**

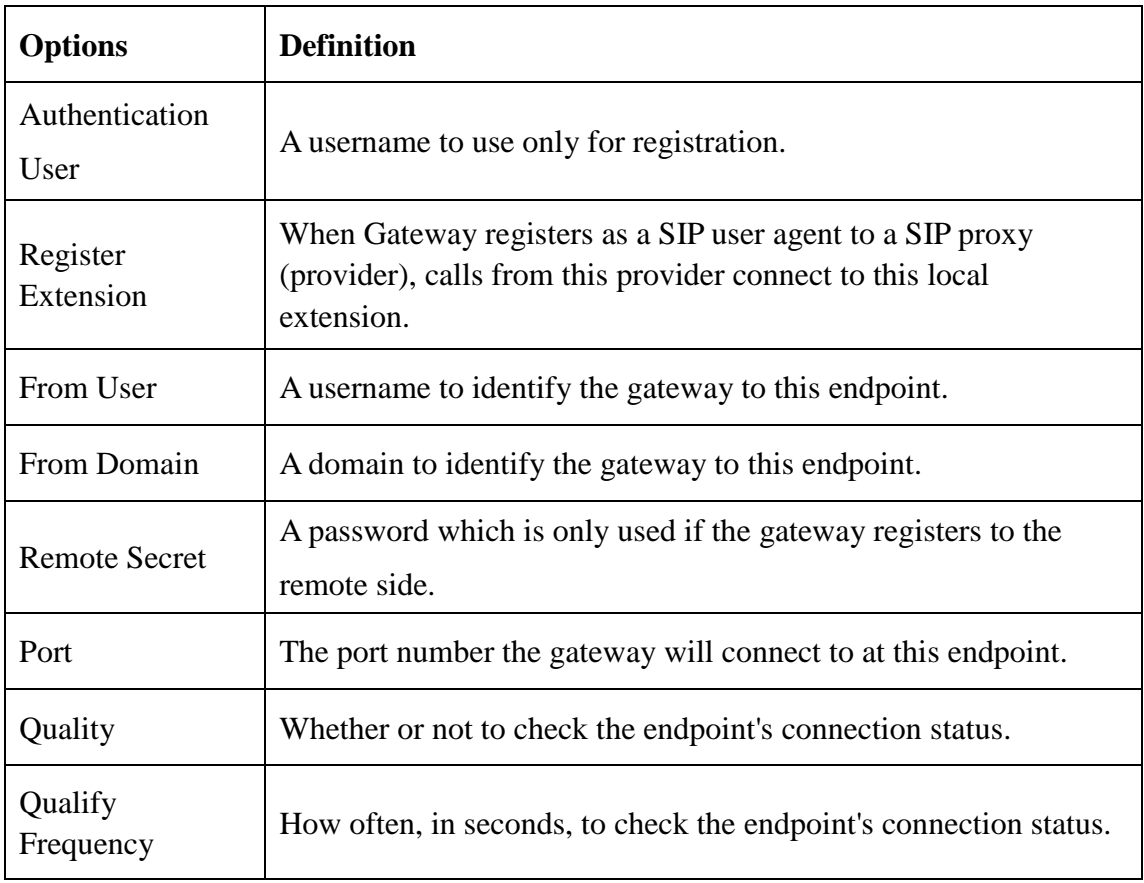

#### **Call Settings**

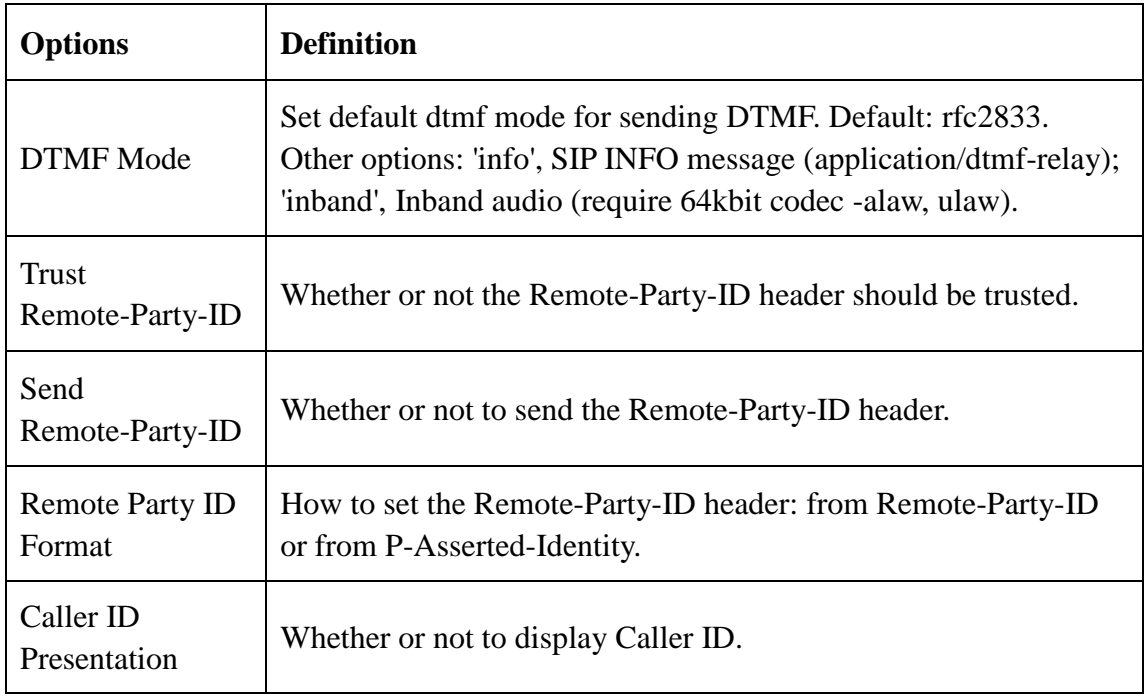

#### **Advanced: Signaling Settings**

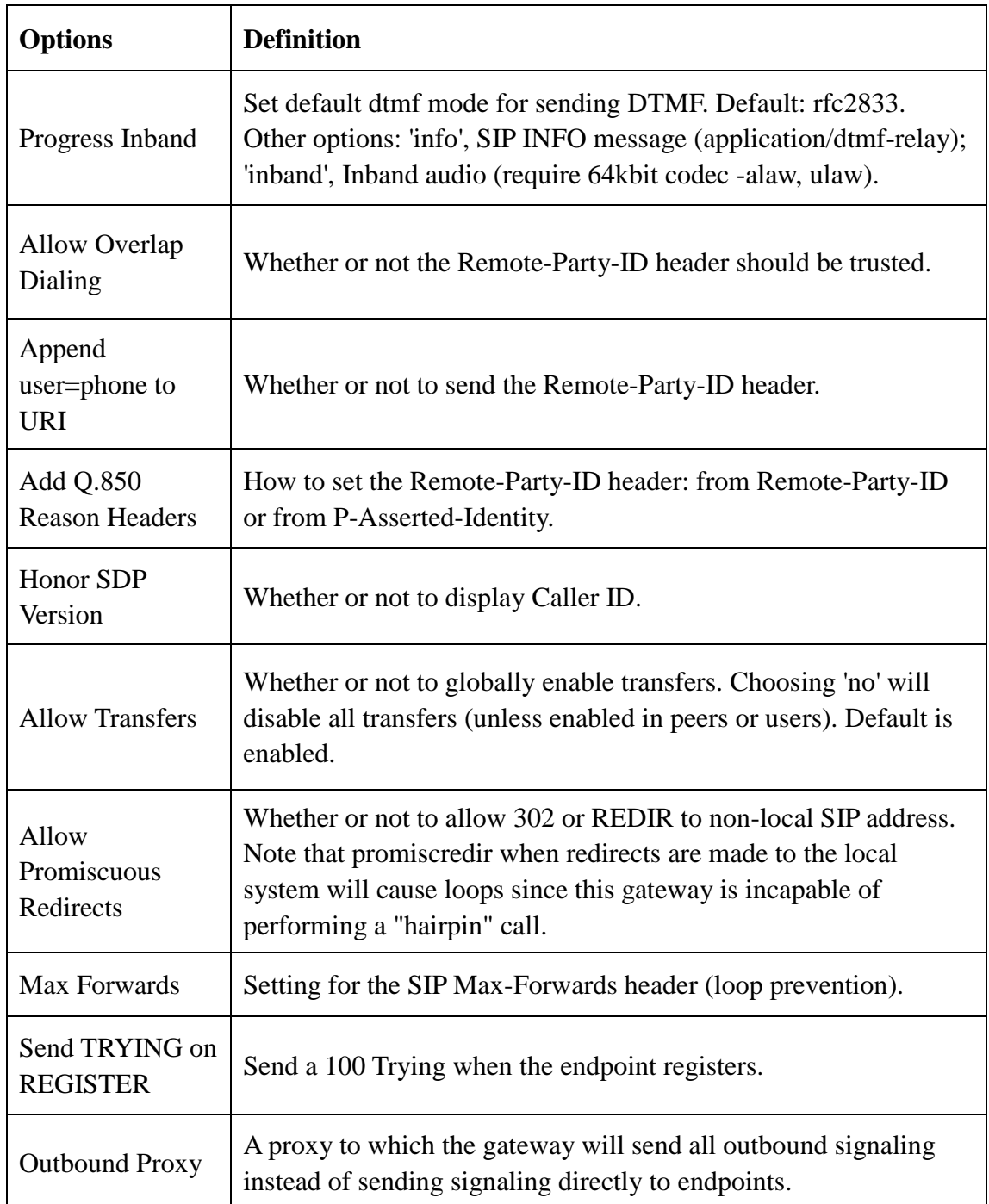

#### **Advanced: Timer Settings**

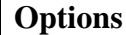

 $\overline{\phantom{a}}$ 

**Definition** 

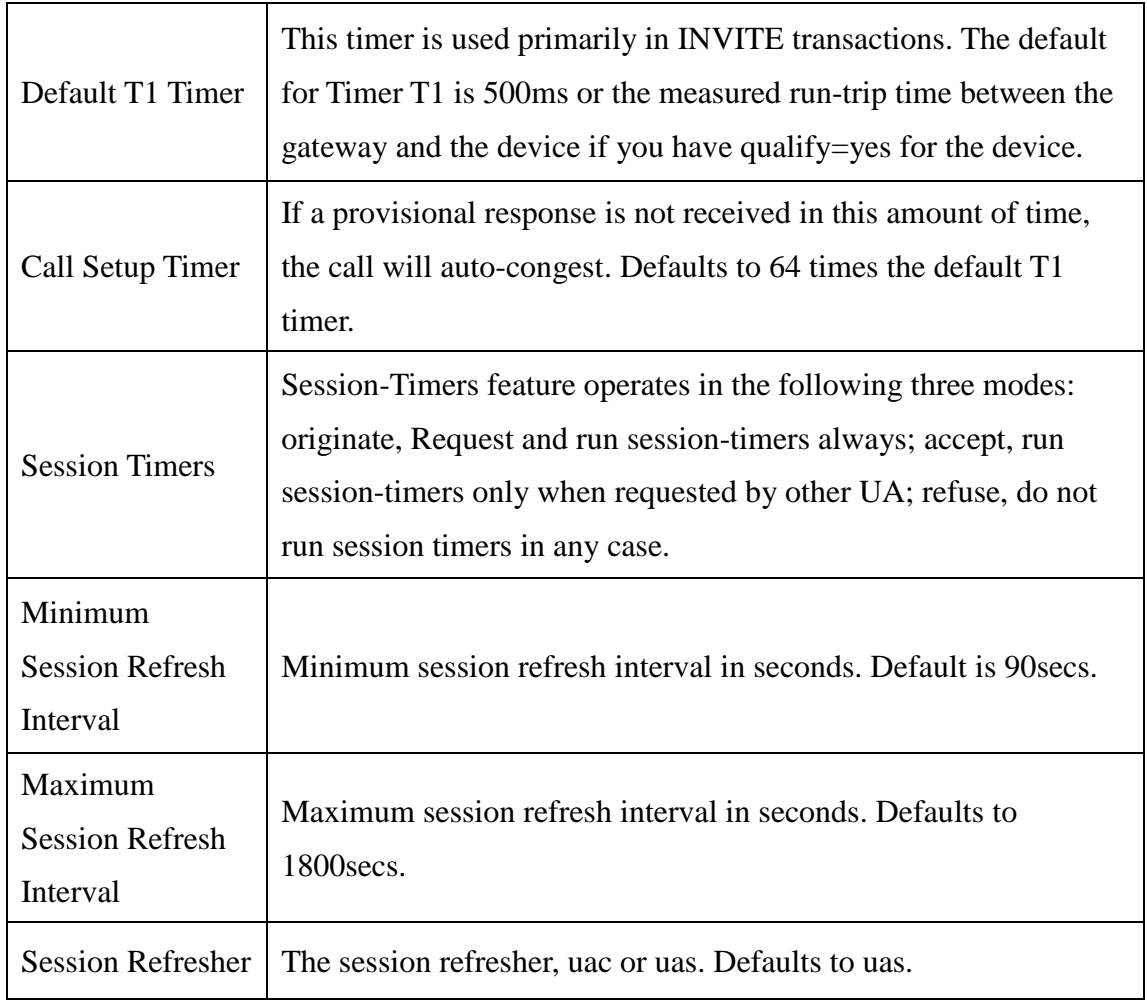

**Media Settings:** Select codec from the drop down list. Codecs should be different for each Codec Priority.

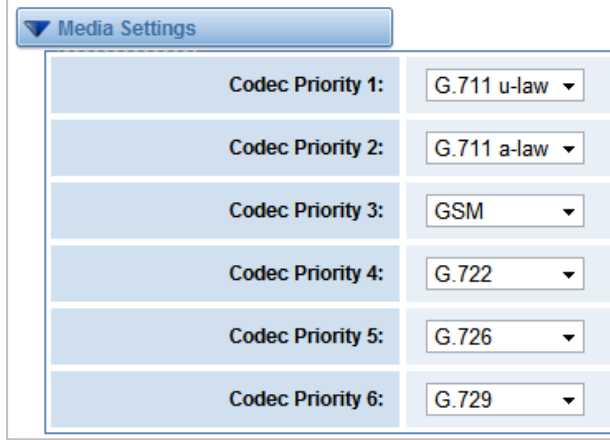

# <span id="page-21-0"></span>**3.3.2 Advanced SIP Settings**

#### **Networking**

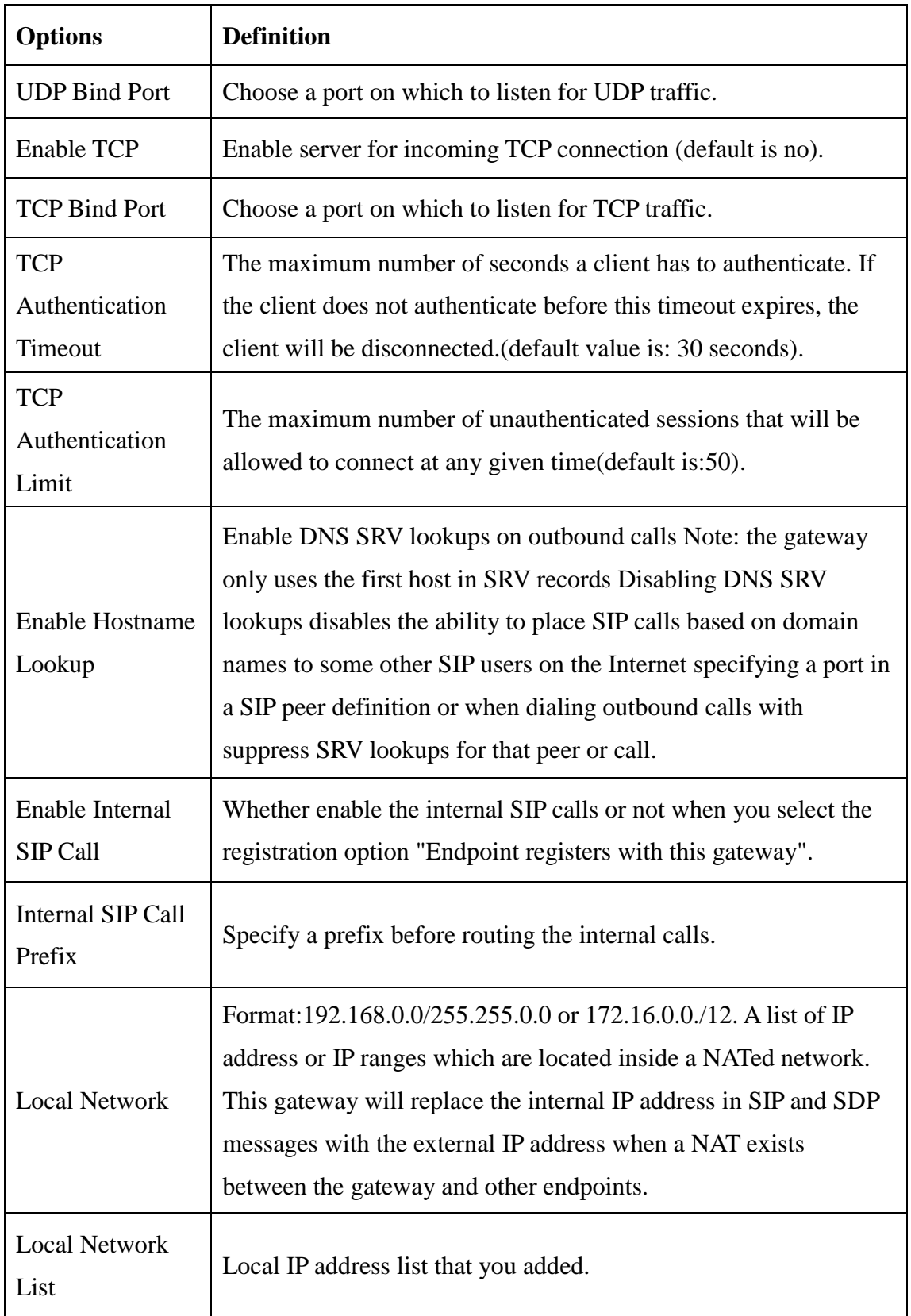

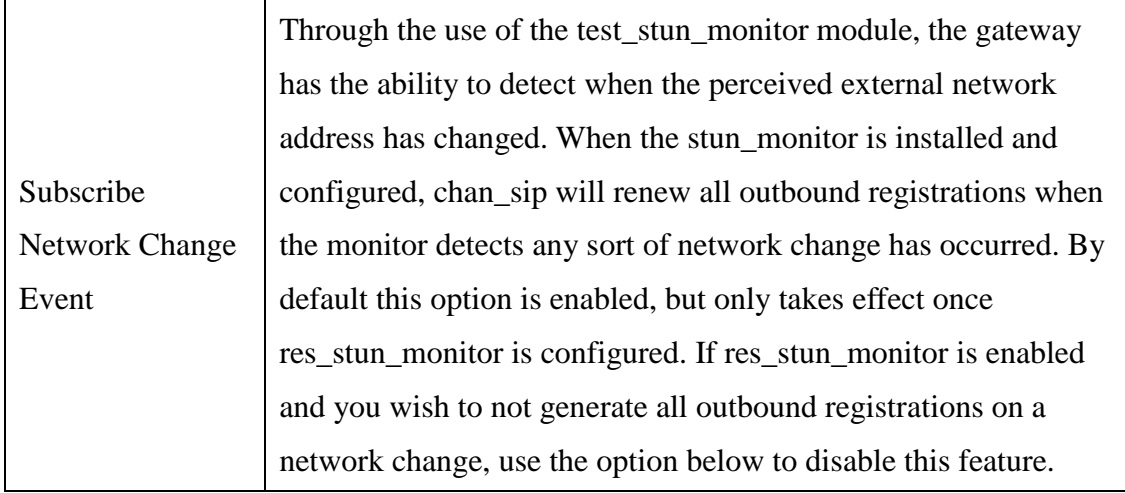

#### **Advanced: NAT Settings**

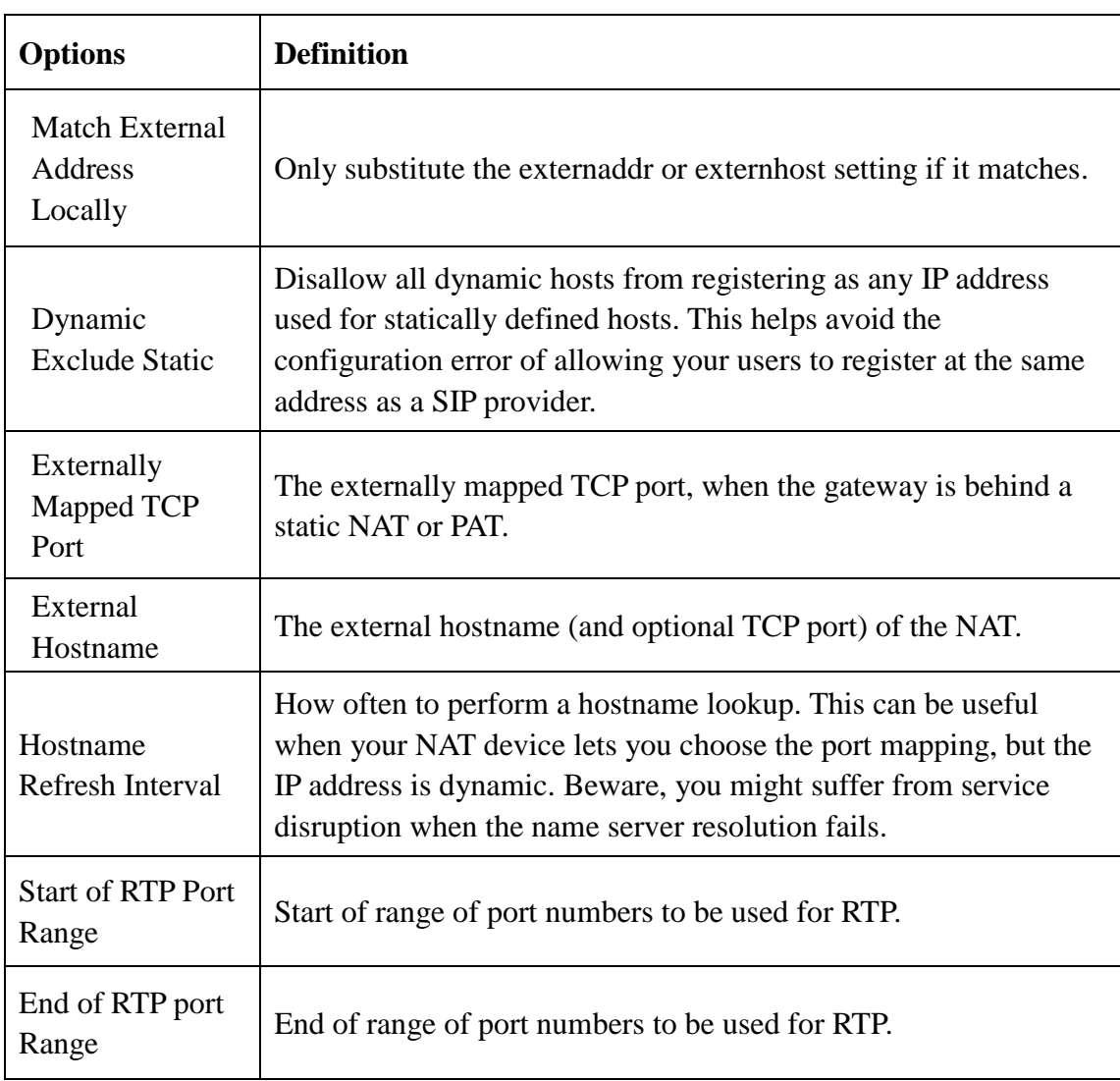

#### **Parsing and Compatibility**

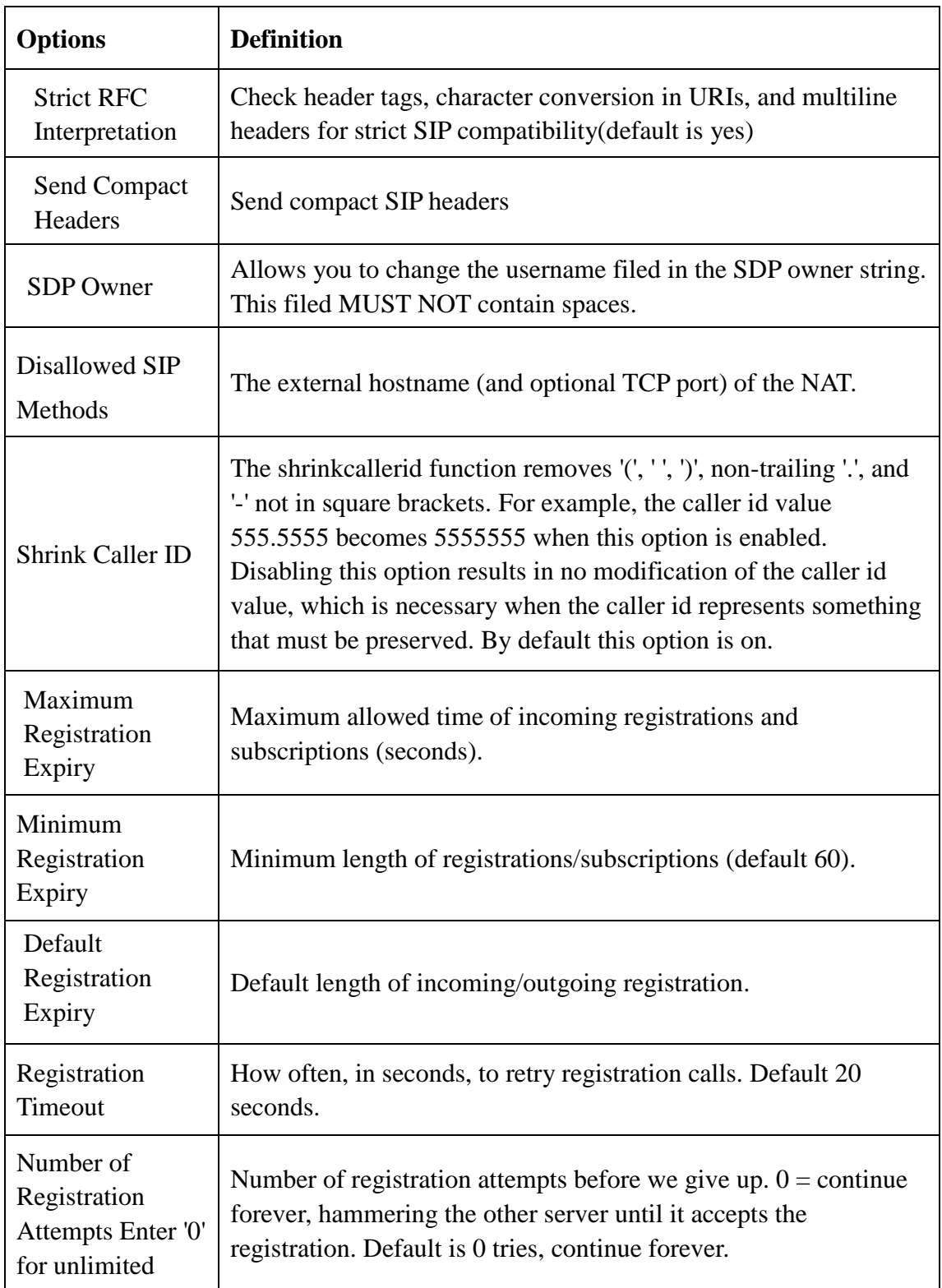

#### **Security**

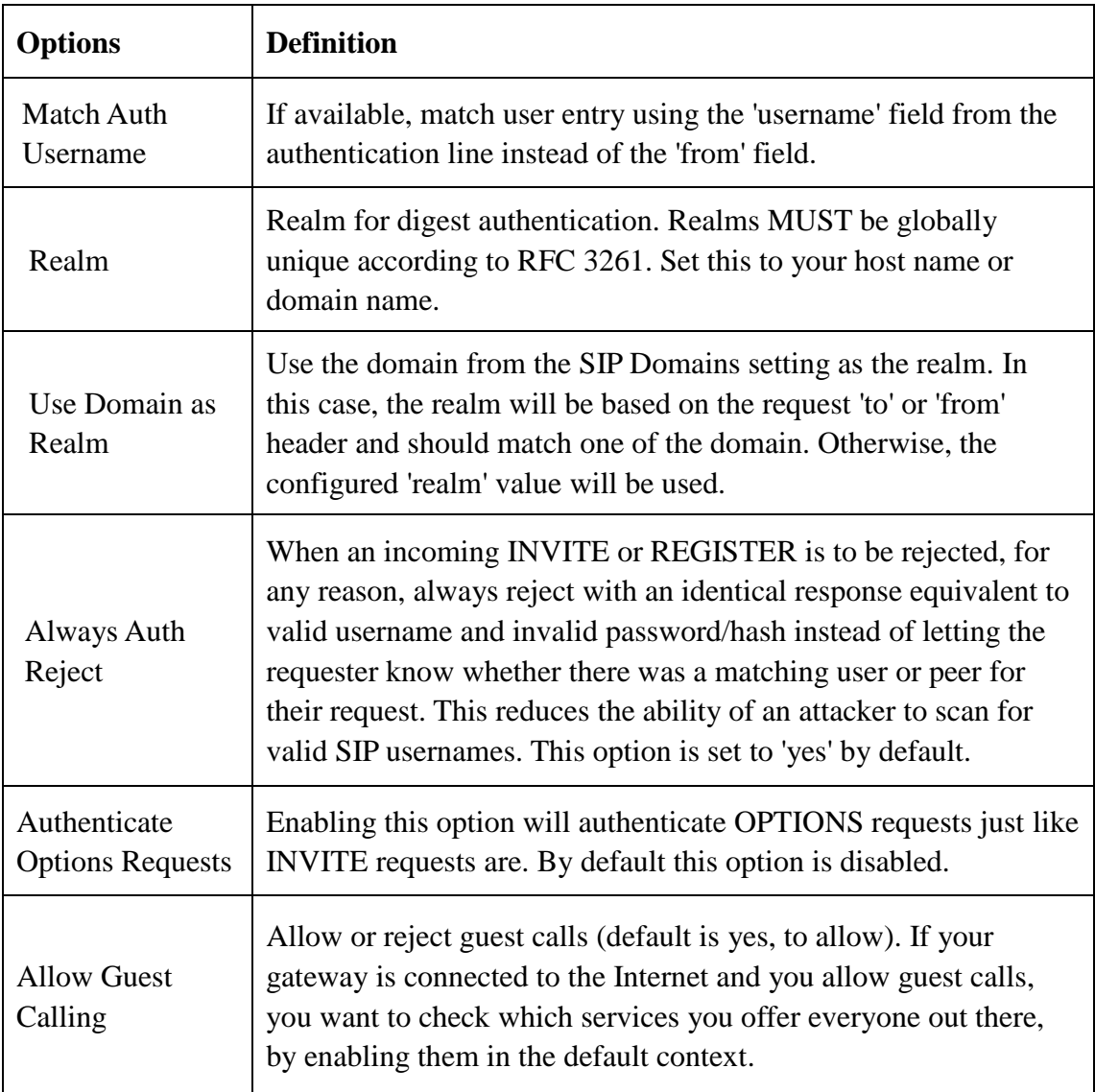

#### **Media**

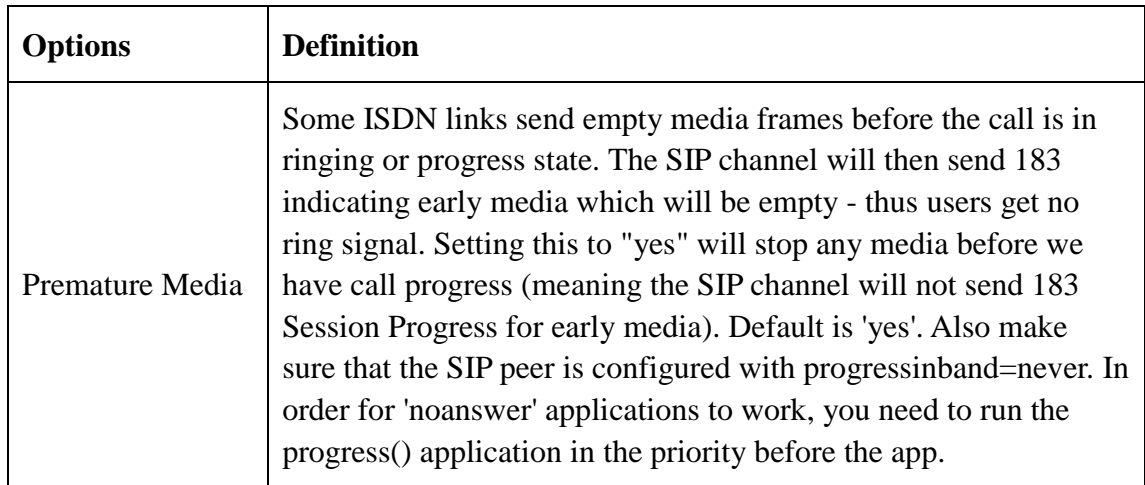

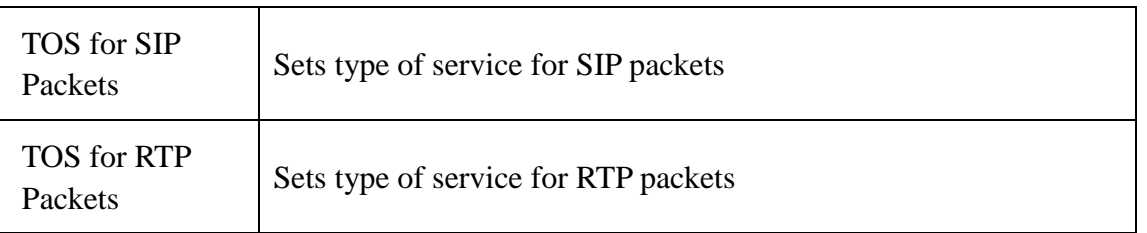

# <span id="page-25-0"></span>**3.4 Routing**

|                 | Move Order Rule Name | From    | To       | <b>Actions</b> |
|-----------------|----------------------|---------|----------|----------------|
| $\overline{1}$  | SIP1_GSM1            | 1001    | $gsm-1$  |                |
| $\overline{2}$  | GSM1_SIP1            | $gsm-1$ | 1001     |                |
| $\overline{3}$  | SIP2_GSM2            | 1002    | $gsm-2$  |                |
| $\overline{4}$  | GSM2_SIP2            | $gsm-2$ | 1002     |                |
| 5               | SIP3_GSM3            | 1003    | $g$ sm-3 |                |
| $6\phantom{1}6$ | GSM3_SIP3            | $gsm-3$ | 1003     |                |
| $\overline{7}$  | SIP4_GSM4            | 1004    | $gcm-4$  |                |
| $\bf{8}$        | GSM4_SIP4            | $gsm-4$ | 1004     |                |

New Call Routing Rule | Save Orders

There are some default routings, if necessary, you can also add other new routings.

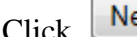

ew Call Routing Rule

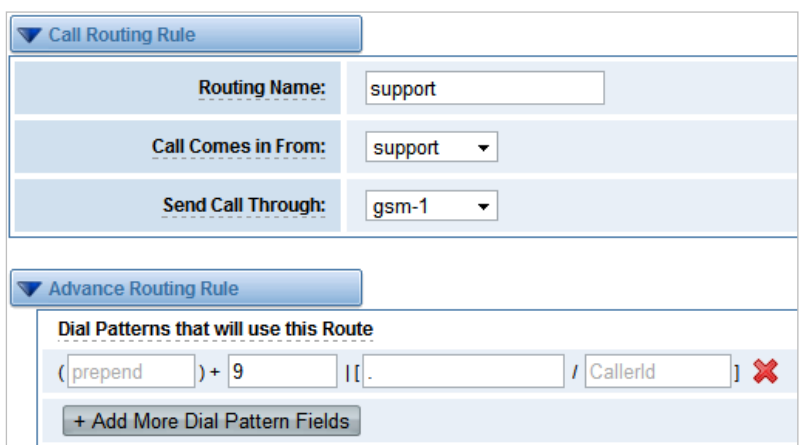

#### **Call Routing Rule**

The above figure realizes that calls from gsm-1 will transfer to the "support" which you have registered in SIP endpoints. When "Call Comes in From" is gsm, "prepend",

"prefix" and "match pattern" in "Advanced Routing Rule" are ineffective, and just "CallerID" option is available.

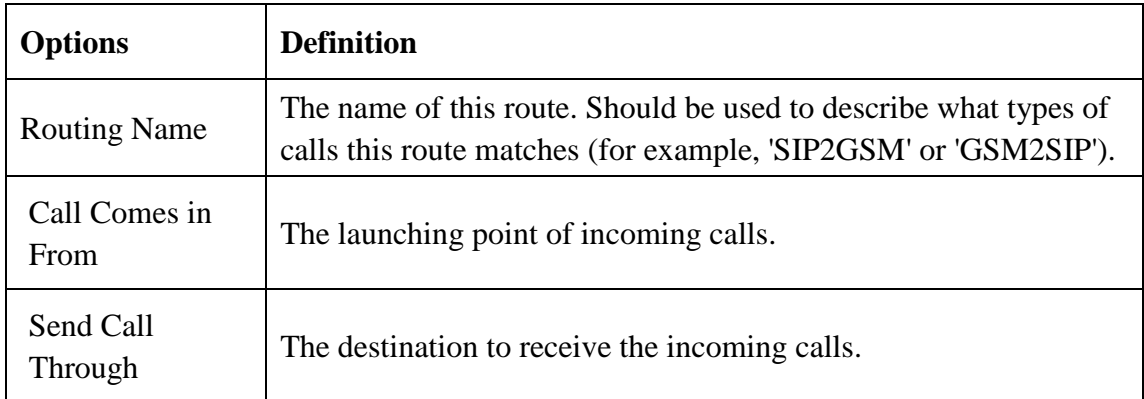

#### **Advanced Routing Rule**

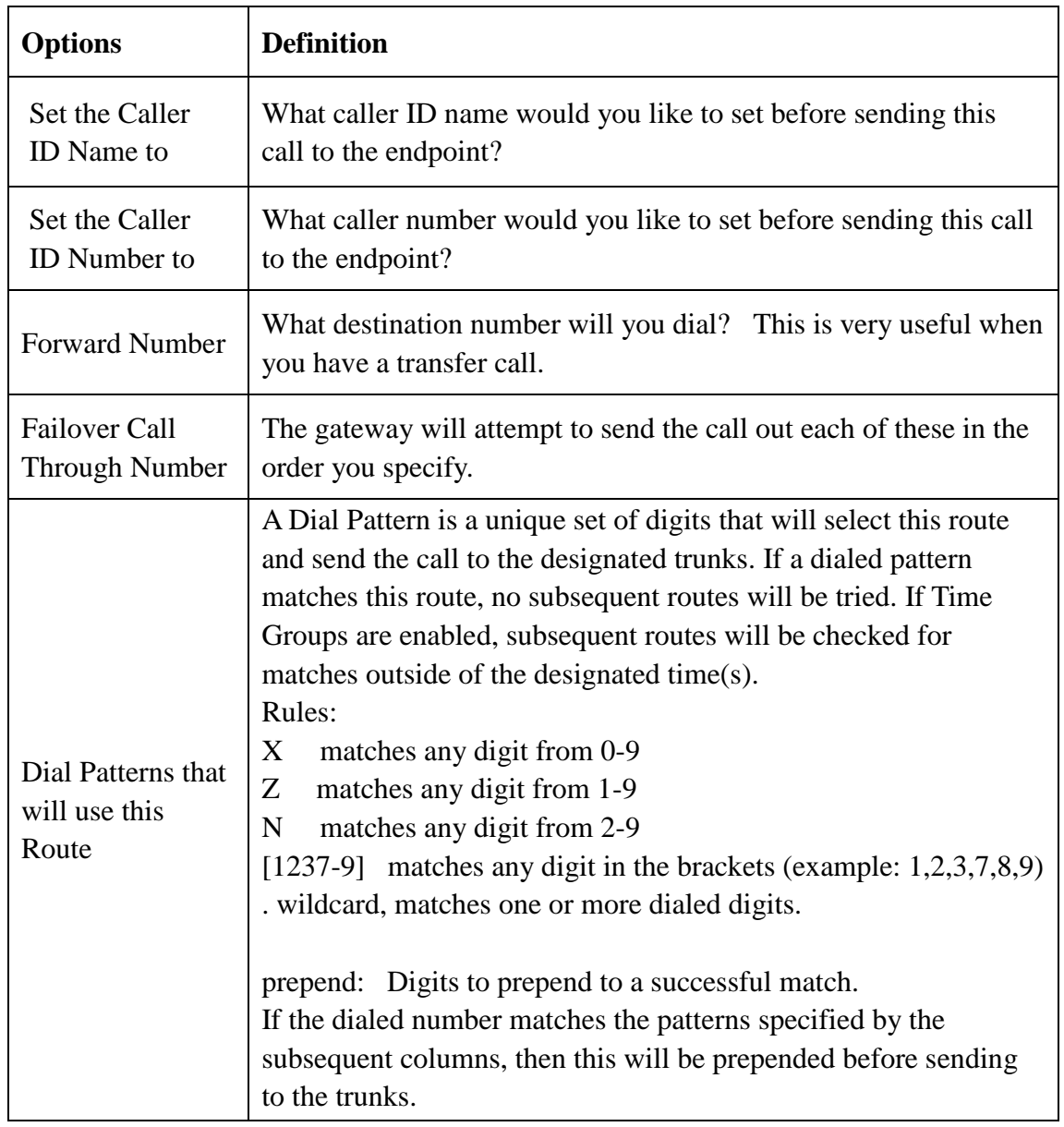

![](_page_27_Picture_90.jpeg)

![](_page_27_Picture_91.jpeg)

![](_page_27_Picture_2.jpeg)

![](_page_27_Picture_3.jpeg)

![](_page_27_Picture_4.jpeg)

![](_page_27_Picture_92.jpeg)

Finally click the Save Orders button to save what you set.

# <span id="page-28-0"></span>**3.5 Network**

In "Network" page, there are four sub-pages, "LAN Settings", "WAN Settings", "DNS Settings", and "Toolkit".

**LAN Settings**: There are three types of LAN port IP, Factory, static and DHCP. Factory is the default type, and it is 172.16.99.1. When you Choose LAN IPv4 type is "Factory", this page is not editable.

A reserved IP address to access in case your gateway IP is not available. Remember to set a similar network segment with the following address of your local PC.

![](_page_28_Picture_72.jpeg)

**WAN Settings**: There are four methods to get WAN port's IP, factory, static, DHCP and PPPoE. Disable is WAN port unavailable.

**DNS Settings**: Basically this info is from your local network service provider, and you can fill in four DNS servers.

**Toolkit**: It is used to check network connectivity.

![](_page_29_Picture_37.jpeg)

# <span id="page-29-0"></span>**3.6 Advanced**

## <span id="page-29-1"></span>**3.6.1 Asterisk API**

When you make "Switch" on, this page is available.

![](_page_29_Picture_38.jpeg)

Once you set like the above figure, the host 172.16.99.16/255.255.0.0 is allowed to access the gateway API. Please refer to the following figure to access the gateway API by putty. 172.16.99.1 is the gateway's IP, and 23 is its API port.

```
[root@centos ~]# telnet 172.16.99.1 23
Trying 172.16.99.1...
Connected to 172.16.99.1 (172.16.99.1).
Escape character is '^]'.
Asterisk Call Manager/1.1
Action: login
Username: admin
Secret: admin
Response: Success
Message: Authentication accepted
Event: FullyBooted
Privilege: system, all
Status: Fully Booted
```
#### <span id="page-30-0"></span>**3.6.2 Asterisk CLI**

In this page, you are allowed to run Asterisk commands.

![](_page_30_Picture_87.jpeg)

If you type "?" and execute it, the page will show you the executable commands.

#### <span id="page-30-1"></span>**3.6.3 Asterisk File Editor**

In this page, you are allowed to edit and create configuration files. Click the file to edit.

```
dnsmar.conf:
[general]
;enable=yes
                       ; enable creation of managed DNS lookups
                       ; default is 'no'
; refreshinterval=1200 ; refresh managed DNS lookups every <n> seconds
                       ; default is 300 (5 minutes)
```
Click "New Configuration File" to create a new configuration file. After editing or creating, please reload Asterisk.

# <span id="page-31-0"></span>**3.7 Logs**

In the "Log Settings" page, you should set the related logs on to scan the responding logs page. For example, set "System Logs" on like the following, then you can turn to "System" page for system logs, otherwise, system logs is unavailable. And the same with other log pages.

![](_page_31_Picture_33.jpeg)

# <span id="page-32-0"></span>**Appendix Feature List**

![](_page_32_Picture_203.jpeg)

![](_page_33_Picture_141.jpeg)

![](_page_34_Picture_0.jpeg)

# **OpenVox Communication Co.Ltd**

Address: F/3, Building No.127, Jindi Industrial Zone, Shazui Road, Futian District, Shenzhen, Guangdong 518048, China Tel:+86-755-82535461, 82535095, 82535362, Fax:+86-755-83823074 Business Contact: sales@openvox.com.cn Technical Support: [support@openvox.com.cn](mailto:support@openvox.com.cn)

> Business Hours: 09:00-18:00(GMT+8) from Monday to Friday URL: www.openvox.cn

# *Thank You for Choosing OpenVox Products!*